## **Creating and Submitting a Compliance Report**

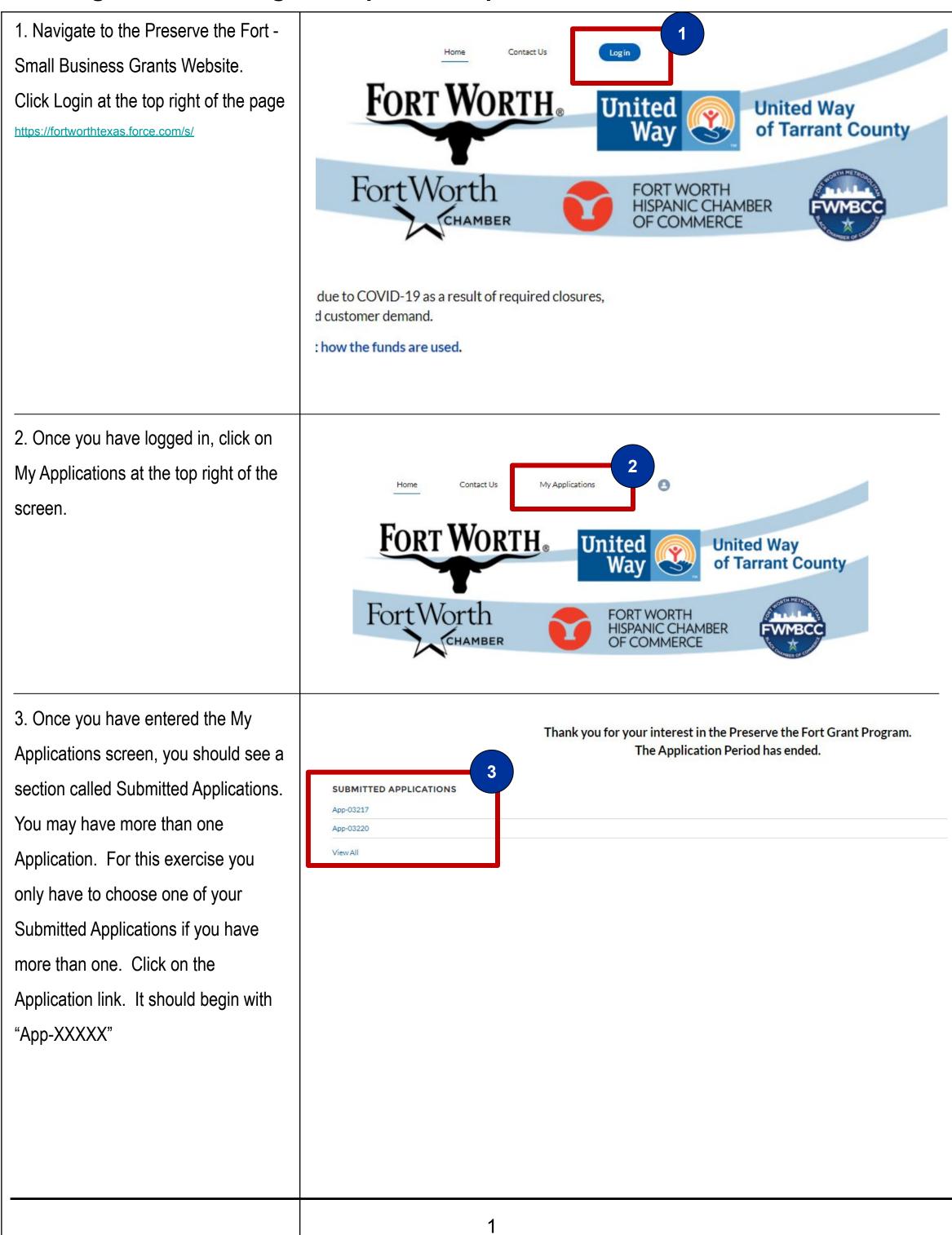

4. Once you click on your application, you will be taken to the first screen of the Preserve the Fort Compliance Report. Please fill out all fields and check all certification checkboxes along the way. At the end of each section, there will be a blue Next button to move you to the next page. The first page is for Certifications.

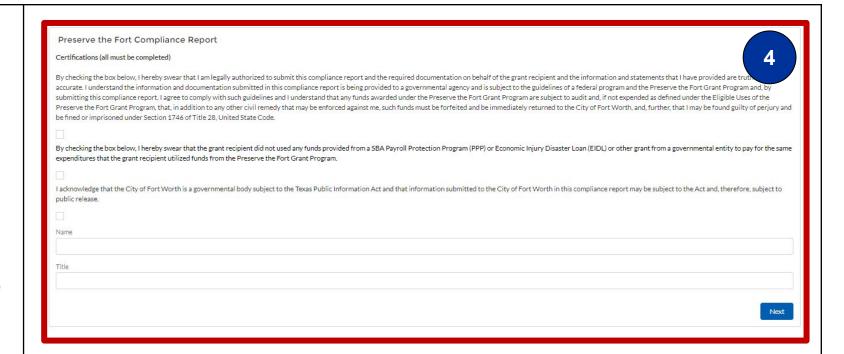

5. The second page is for Employment information. Please fill out all fields, and hit the blue Next button.

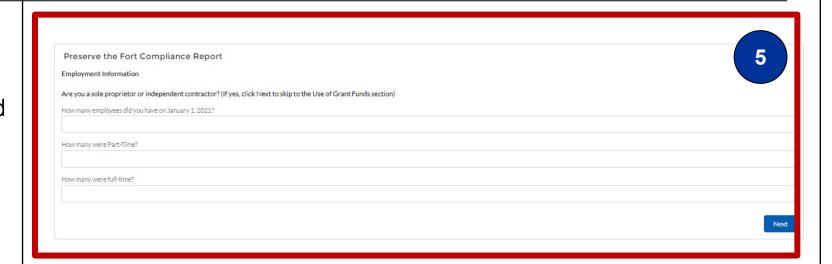

6. The third page is for the Use of Grant Funds. On this page, you will enter the amounts used from your grant disbursement in the different categories. At the bottom, there are two lines if some of your expenditures do not fit into one of the categories listed. If you have "Other Expenditures," Please list in the "Other:Describe Use field with the Amount. Please manually total the Amounts and place that Amount in the "Total Amount for Other Uses" filed. For this page, you don't have to fill out every line, only those that pertain to your expenditures. Once completed, click the blue Next button.

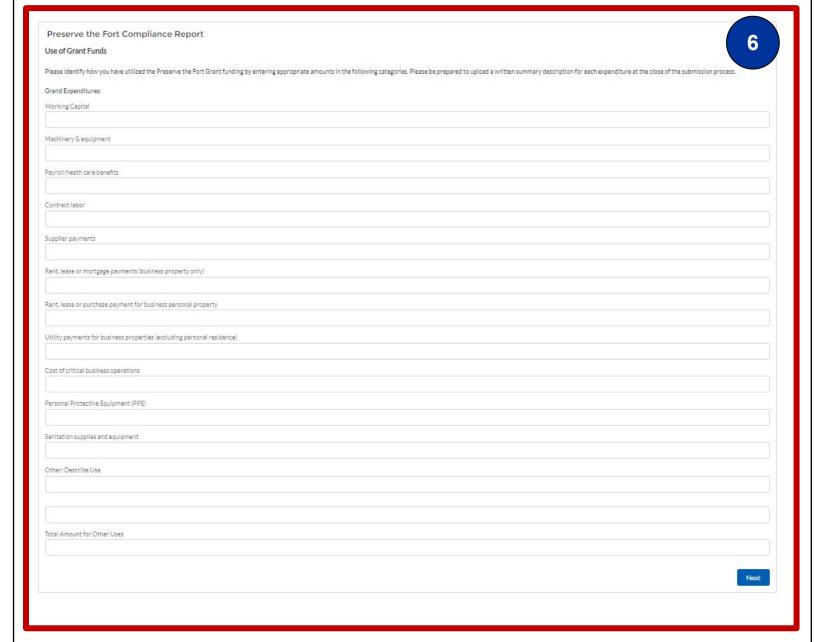

7. The fourth screen will show your
Total Expenditures that you typed in on
the previous screen, compared to the
Total Awarded Grant Amount. If you
have multiple award amounts, the
Awarded Grant field is a calculation of
those added together. There is a field
on this screen to be filled out if the
Difference between the two amounts
(Total Expenditures and Awarded Grant)
is greater than zero. Once this is done,
click the blue Next button.

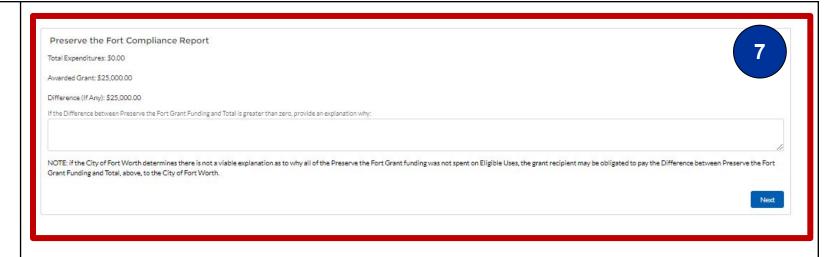

8. The fifth page is for Supporting Documentation. Please click the Upload Files button, or Drop your files from your PC in the "Or drop files" area, and hit the blue Next button. At least one file has to be attached to be able to move to the next screen.

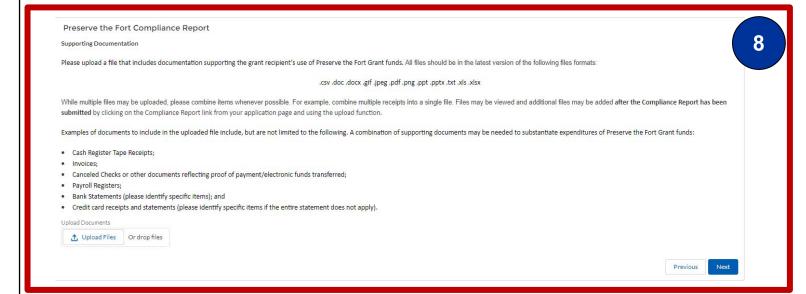

 The sixth, and last screen should let you know you've completed your
 Compliance Report. Please click the blue Finish button on the right side. Preserve the Fort Compliance Report
Thanks for completing your Compliance Report. Click "Finish" to return to your application.

Finish